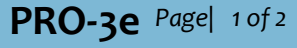

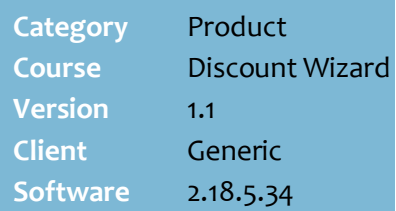

### **Hints and Tips**

- $\checkmark$  Click  $\overset{\mathsf{Q}}{\longrightarrow}$  to search for a particular discount by description, or leave blank to list all discounts ever created.
	- Click **Search** to start the search.
	- You can click **Contains** to broaden a text search.
	- You can click the **Active Discounts** check box to only list the discounts currently running (the current date falls between the start and end dates of the discount/s).
	- Click the required row, and then click **Select** to return.

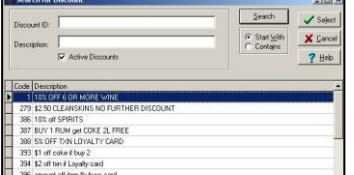

- Refer to the applicable fact sheet for the rules and guidelines that apply to your type of discount.
- You don't usually **delete** a discount, as it automatically ceases when the end date passes. This way the discount can be re-used at a later time by simply changing the dates.

# **Enquire and Edit an Existing Discount**

Use the Discount Wizard to review and change the parameters for any discount.

### **Procedure to Enquire and Edit an Existing Discount**

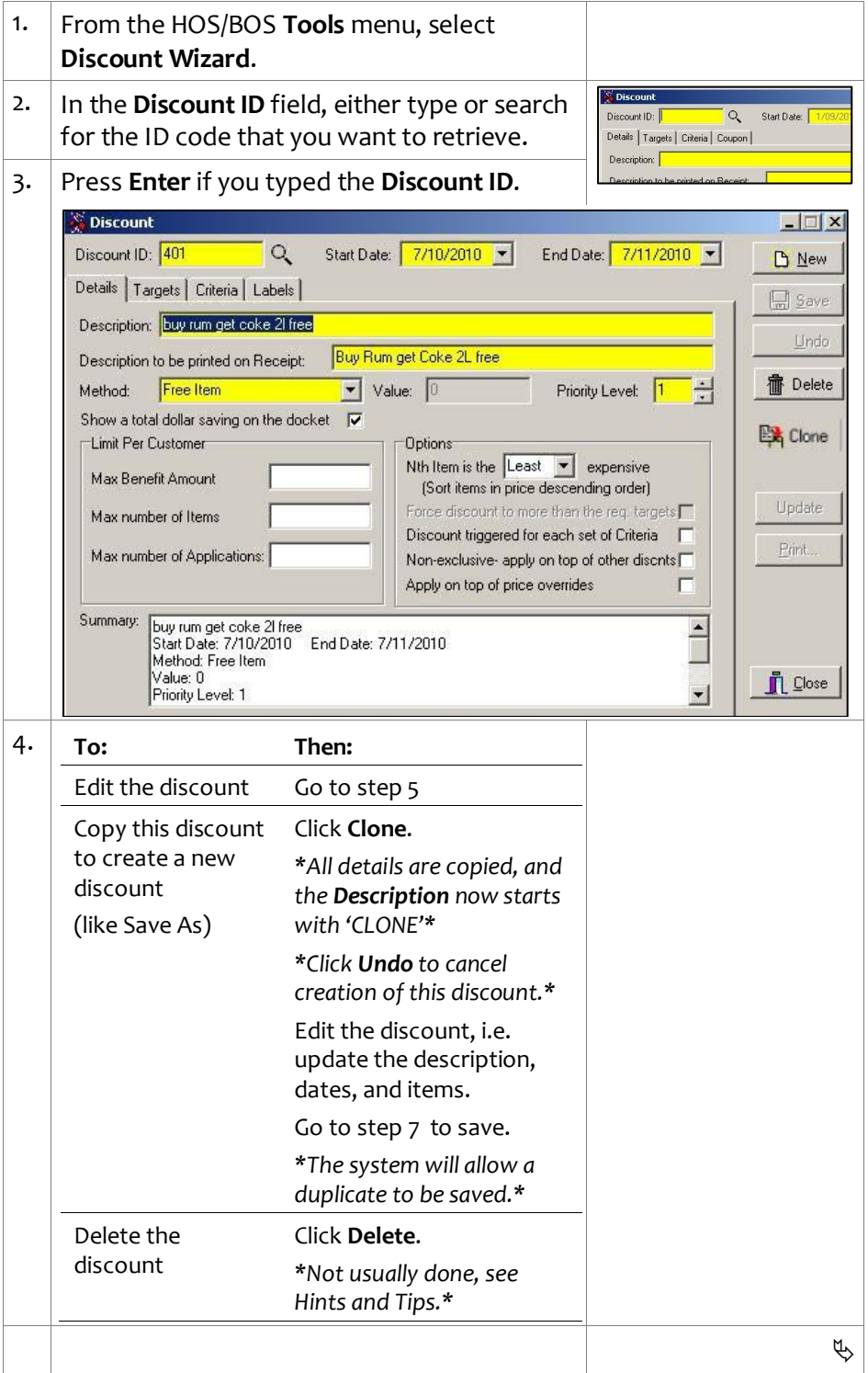

## SUREfire

### **PRO-3e** *Page* 2 of 2

#### **Hints and Tips**

- $\checkmark$  If you delete a target/criterion, the system automatically deletes any respective target exception/criterion exception that was linked to it.
- <span id="page-1-2"></span><span id="page-1-1"></span> $\checkmark$  An edited discount is automatically updated at POS the next time that system processes run.
	- If it's a HOS discount that's previously been activated, the system change is sent down in the next scheduled file transfer (or immediately if you run it manually).

<span id="page-1-0"></span>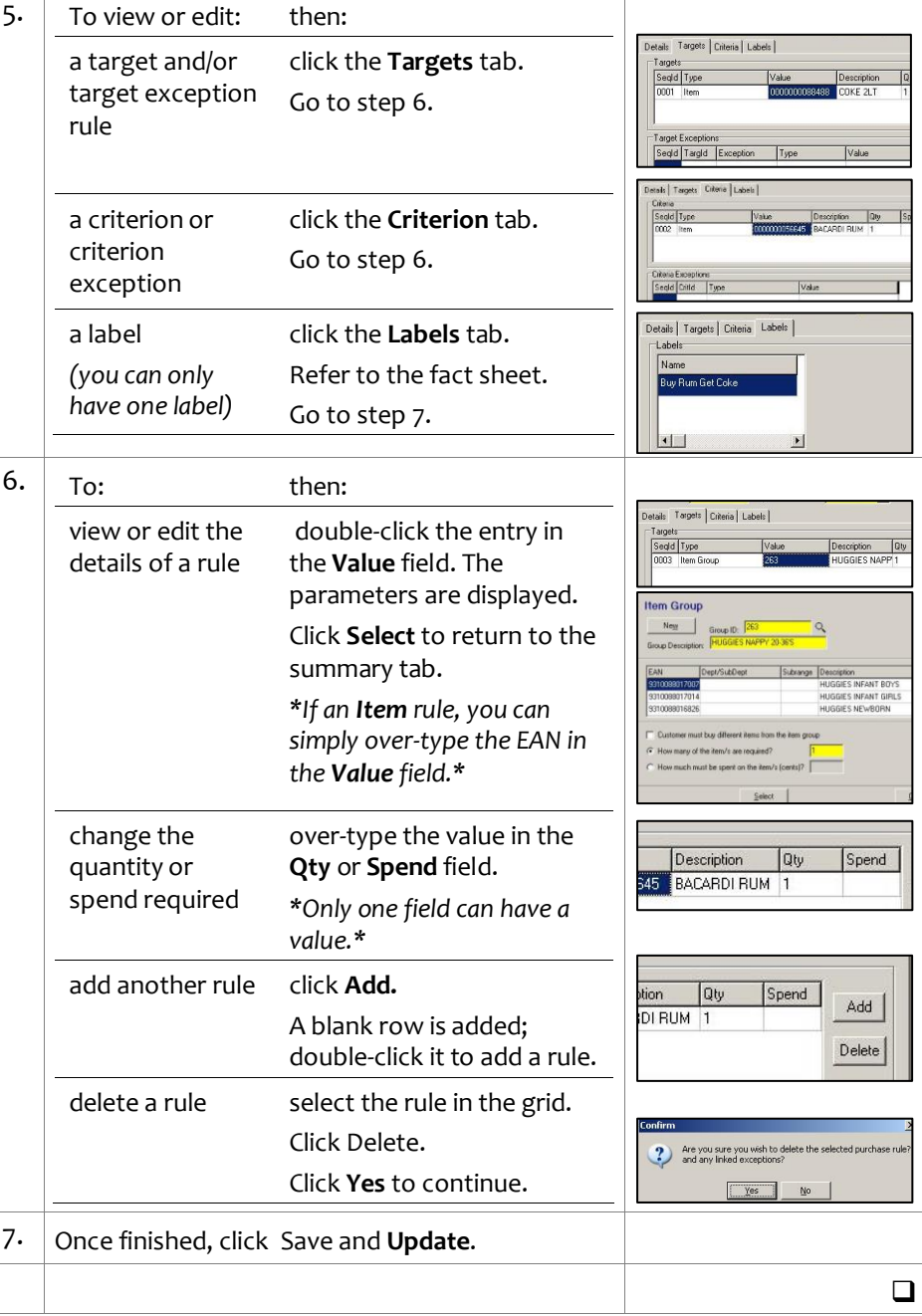